# **Créer une activité "Feedback"**

Le Feedback, aussi appelé Enquête, vous permet de créer et d'administrer des sondages afin de recueillir de la rétroaction. Le feedback se différencie du [sondage](https://webcemu.unicaen.fr/dokuwiki/doku.php?id=moodle:creer_un_sondage) par le fait qu'il vous permet de rédiger un questionnaire entier, et non seulement une seule question. Il se différencie également du [test](https://webcemu.unicaen.fr/dokuwiki/doku.php?id=moodle:test) par le fait que vous pouvez créer des questions qui ne sont pas notées. L'activité feedback est idéale pour procéder à l'évaluation du cours par les étudiants.

#### **1. Activer le mode édition**

Cliquer sur le bouton gris "Activer le mode édition" en haut à droit de la page Ecampus.

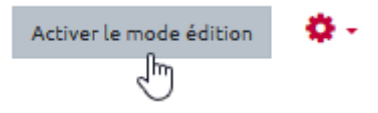

### **2. Cliquer sur ajouter une activité ou une ressource**

En bas d'une section, cliquer sur "Ajouter une activité ou une ressource".

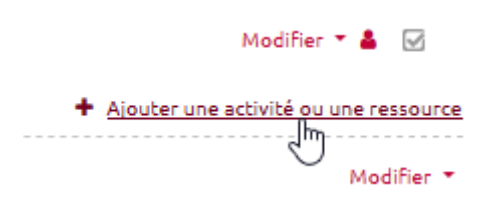

#### **3. Sélectionner l'activité "Feedback"**

Dans l'onglet "Activités", choisir "Feedback".

 $\times$ 

Ajouter une activité ou ressource

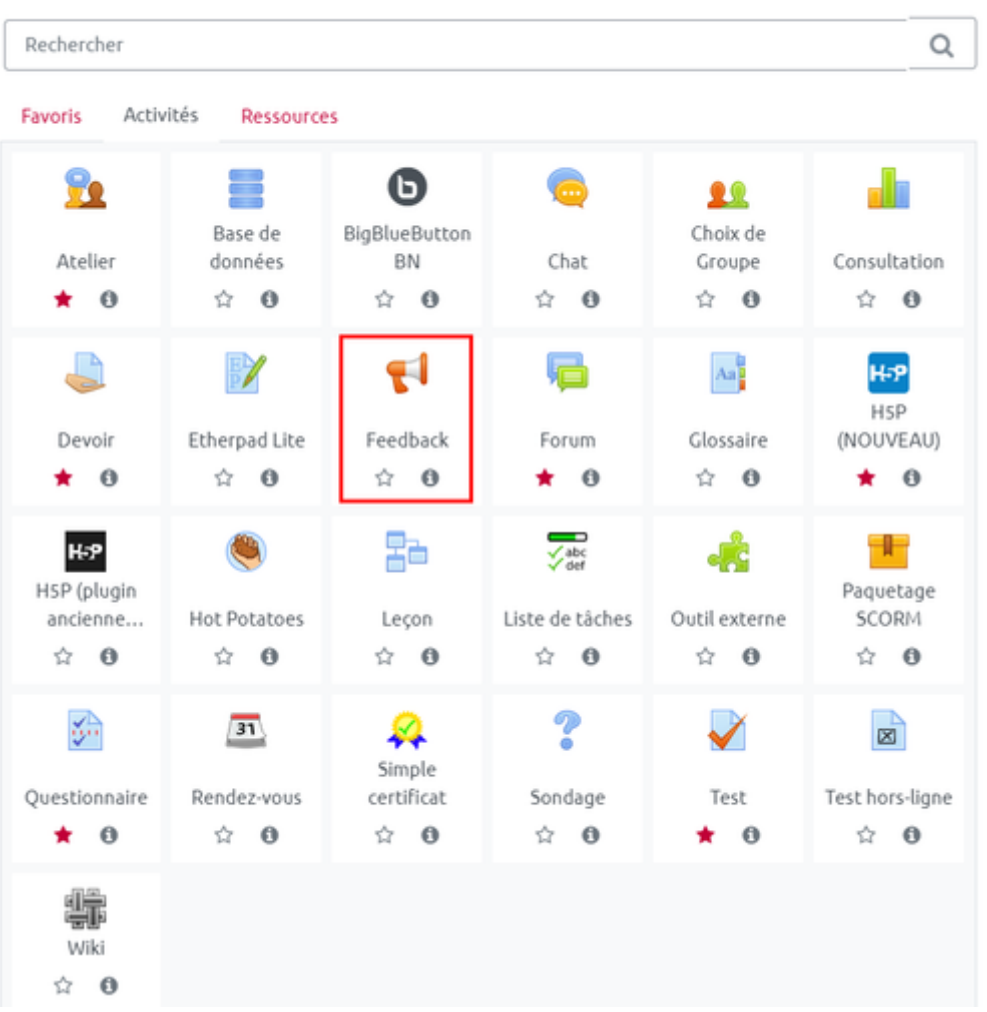

#### **4. Paramétrer l'activité**

À la rubrique **Généraux**, renseigner le nom de l'activité et, dans le champ "Description", renseigner les consignes.

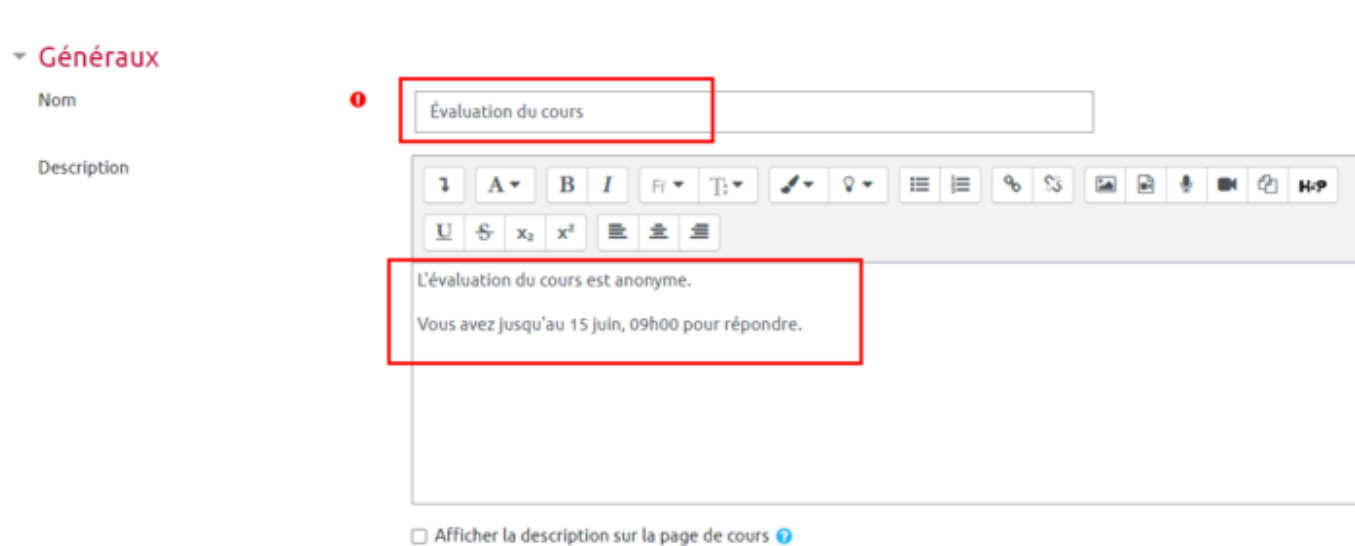

₹1 Ajout Feedback o

À la rubrique **Disponibilité**, cocher les cases "Activé" pour rendre l'activité disponible sur une période donnée.

Choisir de rendre les réponses anonymes ou non.

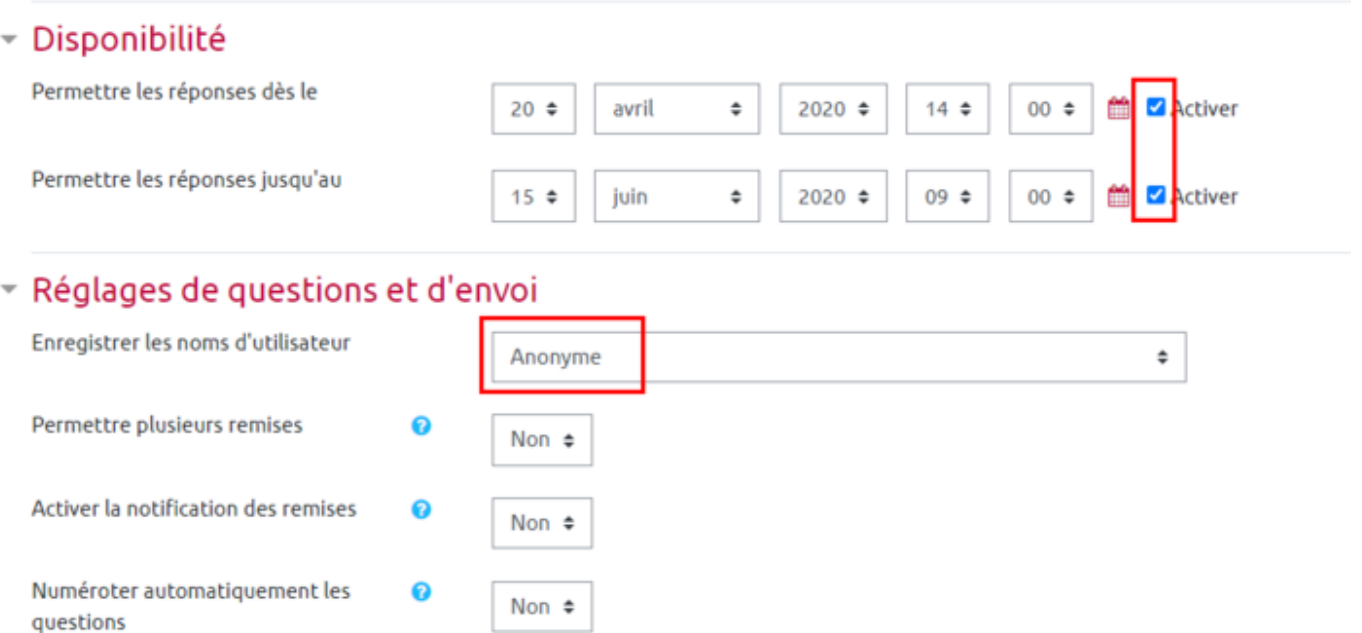

À la rubrique **Après l'envoi**, renseigner éventuellement un "message de fin" qui liront les étudiants quand ils auront terminer de répondre aux questions.

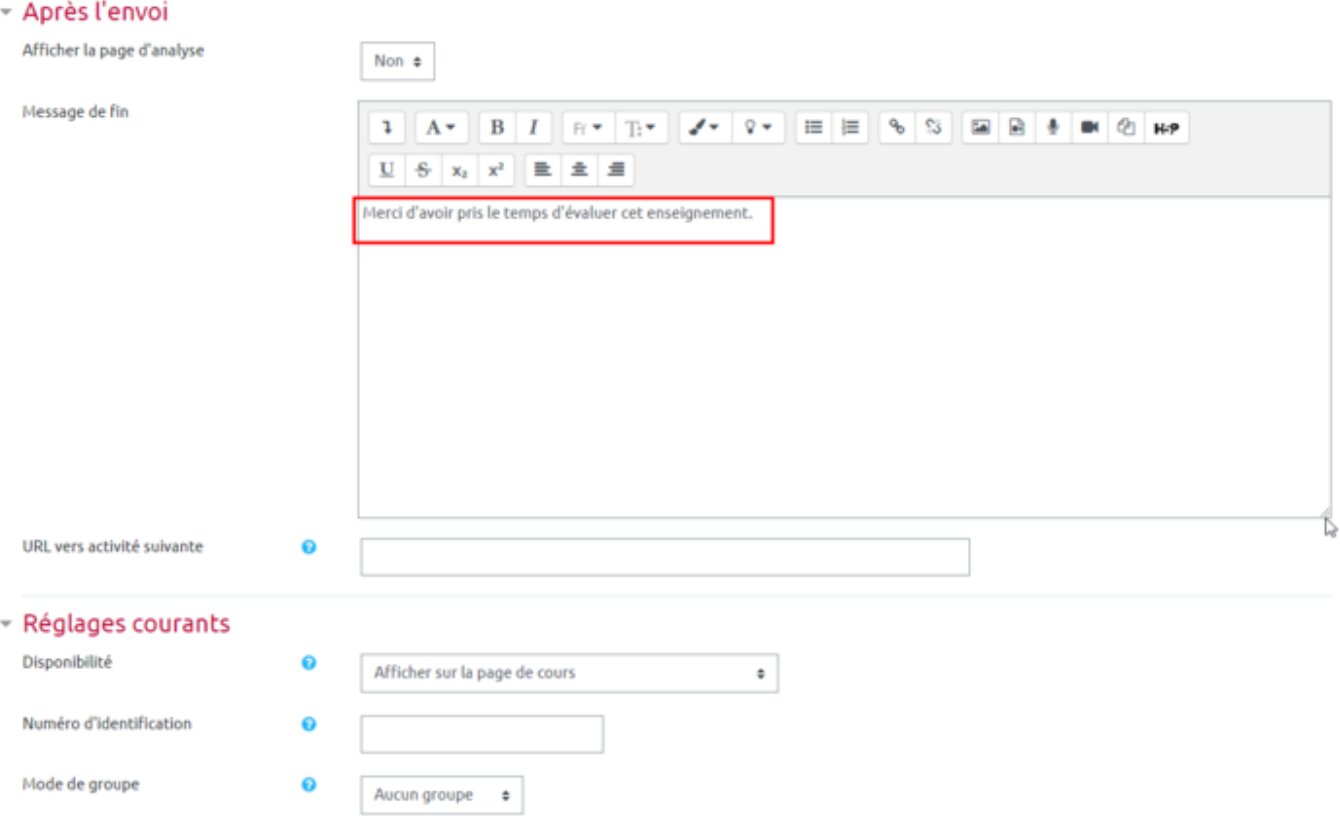

Pour respecter au maximum l'anonymat des étudiants, sélectionner "Ne pas afficher l'état d'achèvement" à la rubrique **Achèvement d'activité**.

Terminer le paramétrage en cliquant sur le bouton gris "Enregistrer et afficher".

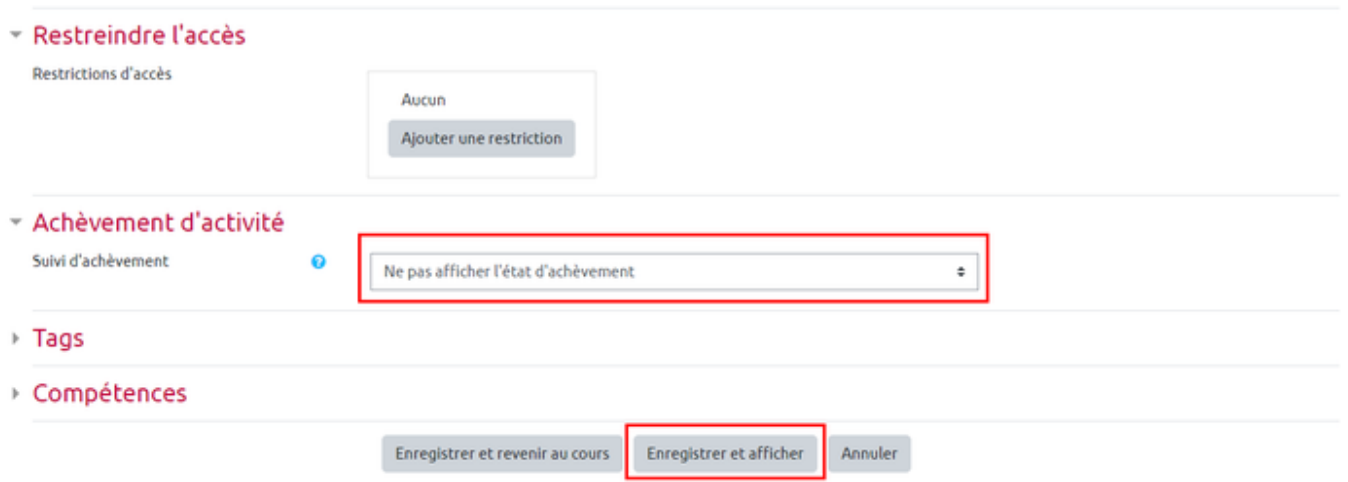

#### **5. Ajouter des questions**

Ajouter de nouvelles questions à l'activité depuis l'onglet "Modifier les questions".

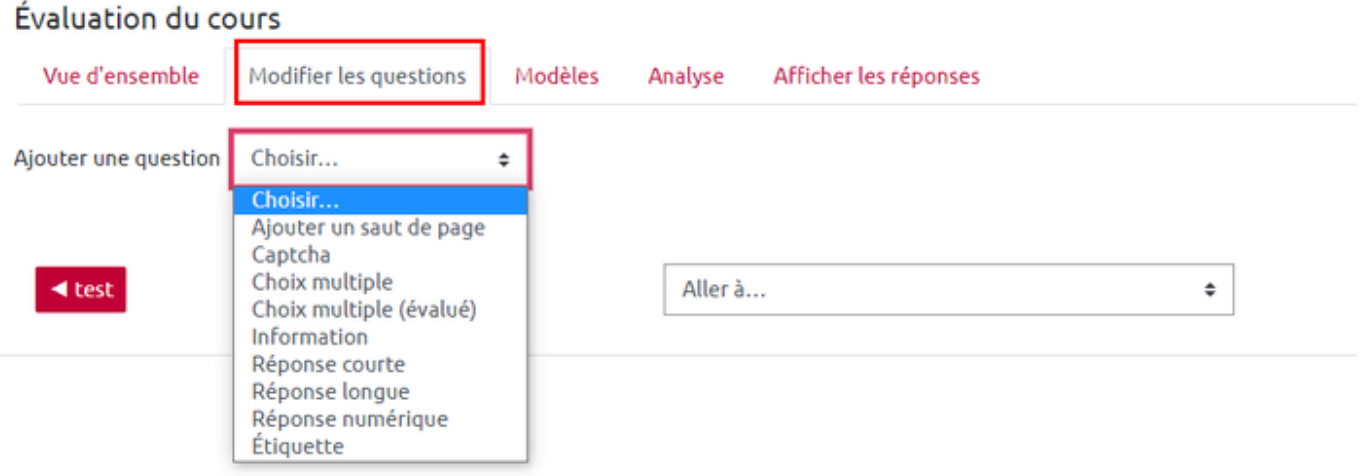

### **6. Consulter les réponses**

- Accéder aux réponses des étudiants en cliquant sur l'onglet "Afficher les réponses".
- Exporter les réponses en sélectionnant le format souhaité dans le menu déroulant, puis cliquer sur le bouton "Télécharger"

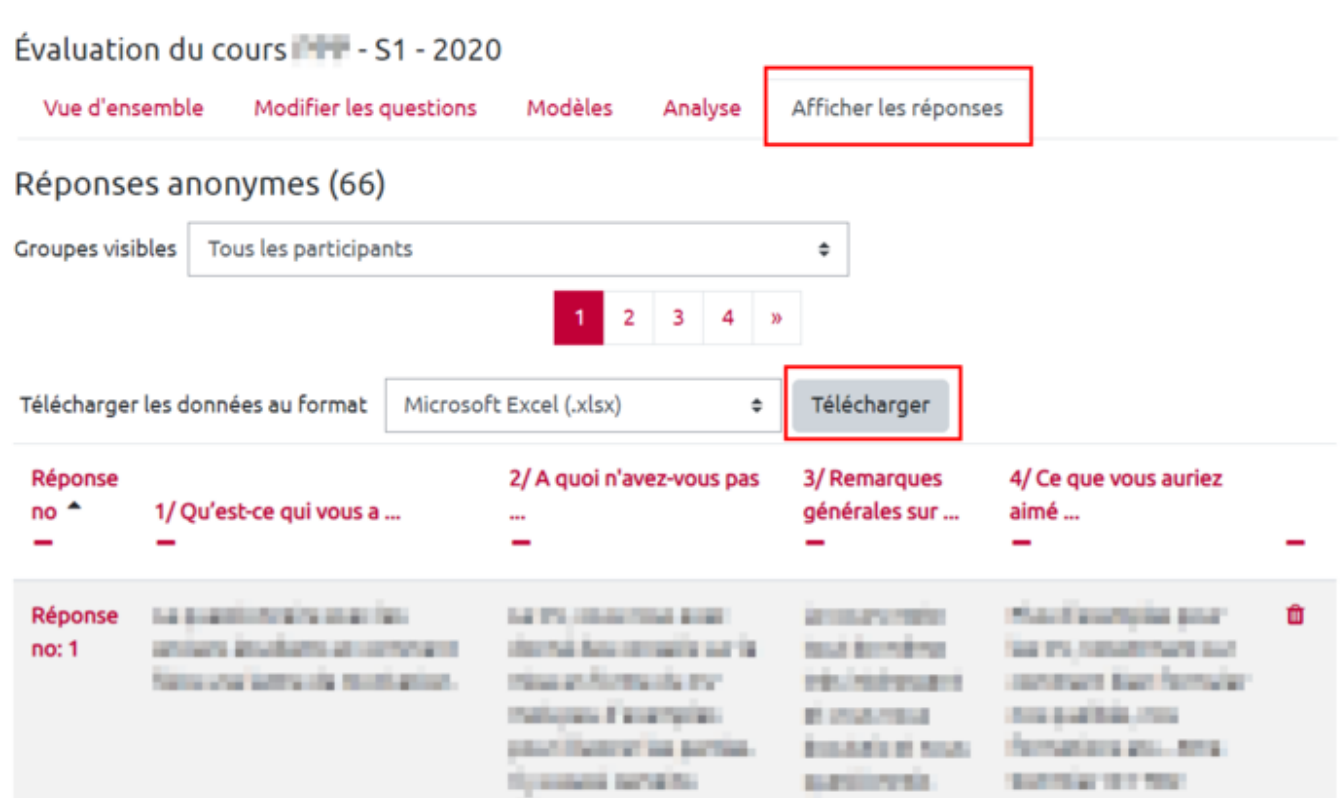

31/03/2021 08:30 5/5 Créer une activité "Feedback"

## **Tutoriel vidéo**

## **Pour en savoir plus**

Documentation Moodle sur l'activité [Feedback](https://docs.moodle.org/3x/fr/Feedback)

From: <https://webcemu.unicaen.fr/dokuwiki/>- **CEMU**

Permanent link: **<https://webcemu.unicaen.fr/dokuwiki/doku.php?id=moodle:feedback>**  $\pmb{\times}$ 

Last update: **17/03/2021 21:20**